# **XMLmind XML Editor - Creating a TEI Lite Document**

Hussein Shafie

XMLmind Software

35 rue Louis Leblanc, 78120 Rambouillet, France, Phone: +33 (0)9 52 80 80 37, Web: [www.xmlmind.com/xmleditor](https://www.xmlmind.com/xmleditor/) Email: [xmleditor-support@xmlmind.com](mailto:xmleditor-support@xmlmind.com)

May 2, 2025

# **Table of Contents**

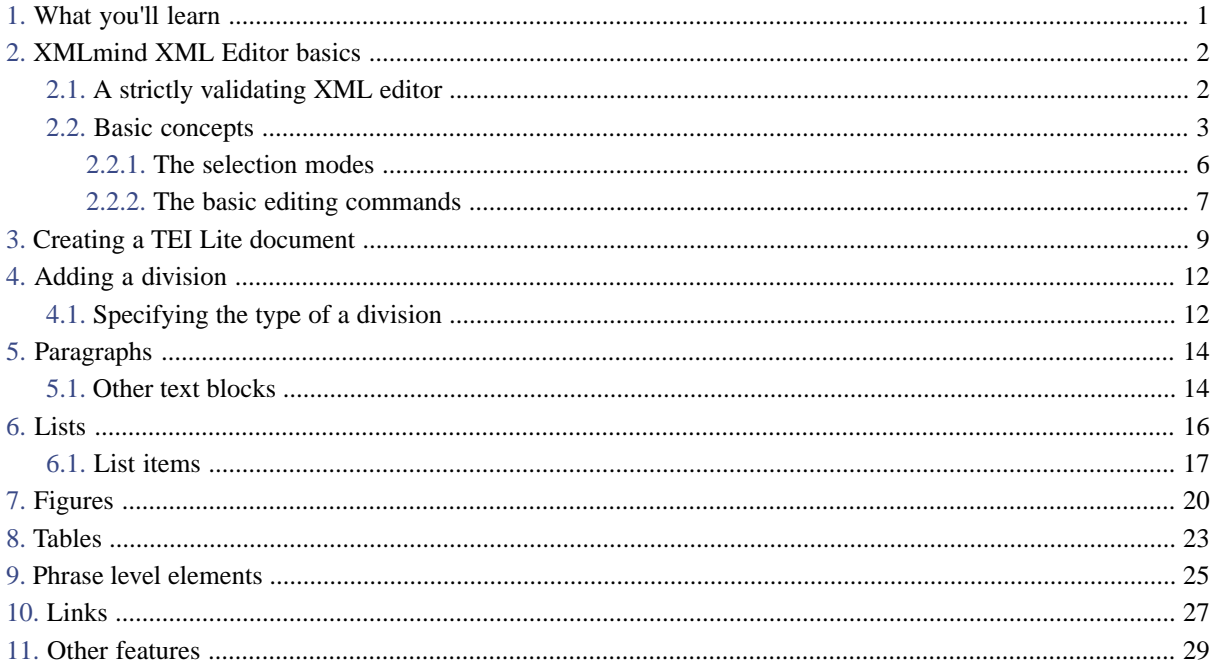

# <span id="page-2-0"></span>**1. What you'll learn**

By reading this document, you'll learn to use [XMLmind XML Editor](http://www.xmlmind.com/xmleditor/) (**XXE** for short) to create and modify a [TEI](http://www.tei-c.org/guidelines/customization/lite/) [Lite](http://www.tei-c.org/guidelines/customization/lite/) document. We'll assume here that you know [TEI](https://tei-c.org/) and [XML](https://www.w3.org/TR/xml/), but that you don't know anything about **XXE**.

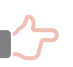

#### **Remember**

Only the [TEI Lite](http://www.tei-c.org/guidelines/customization/lite/) tagset is supported. *Full [TEI P5](http://www.tei-c.org/guidelines/P5/) is not supported*. *Any customization of the TEI tagset other than TEI Lite is not supported*.

In terms of document editing, TEI Lite support in XMLmind XML Editor is as extensive as DITA, DocBook or XHTML support. However converting a TEI document to other formats (HTML, PDF, EPUB, DOCX, etc) is currently not supported.

If there is sufficient interest for this work (or if we find a sponsor willing to partially fund this development), we may implement full TEI P5 support and/or TEI document conversion facilities in the future.

Except for first lesson [2. XMLmind XML Editor basics](#page-3-0), each lesson will describe only the easiest ways to perform an editing operation (such as adding a list). This generally involves using TEI-specific toolbar buttons rather than the generic **Edit** [tool](http://www.xmlmind.com/xmleditor/_distrib/doc/help/editPane.html) and/or **[Attributes](http://www.xmlmind.com/xmleditor/_distrib/doc/help/editAttributePane.html)** tool.

Figure 1-1. *The TEI-specific toolbar buttons*

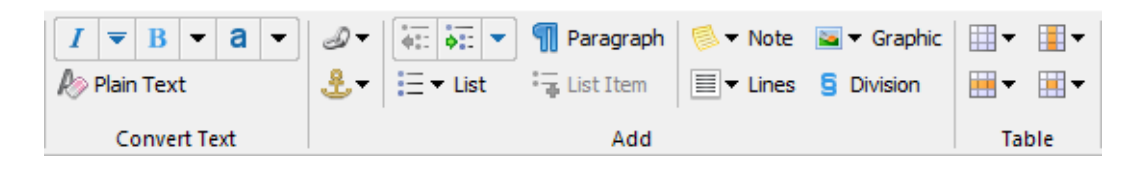

Some chapters of this document contain links to [online XMLmind XML Editor tutorials](http://www.xmlmind.com/xmleditor/tutorial.html) (including screencasts). Some other chapters contain links to customization tips explaining how you can easily adapt **XXE** to your needs (e.g. [custom element templates\)](http://www.xmlmind.com/xmleditor/_tutorial/element_template/index.html). These online tutorials are all based on [DocBook 5](https://tdg.docbook.org/tdg/5.0/docbook.html) examples, however what you'll learn there applies to all document types, including TEI.

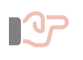

# **Important**

TEI Lite support in XMLmind XML Editor is available in the form of an *add-on* called "**TEI Lite configuration**". This add-on is not installed by default. Before starting to read this document and may be, experiment with **XXE**, please use menu entry "**Options**|**Install Addon**" to install this add-on.

# <span id="page-3-0"></span>**2. XMLmind XML Editor basics**

XMLmind XML Editor (**XXE** for short) is very straightforward to use but does not resemble any other XML editor, even less a word processor. That's why it is important to carefully read and understand this chapter. If you do this, you'll never get stuck while using **XXE**. You may even become very productive at creating TEI documents with it.

# <span id="page-3-1"></span>**2.1. A strictly validating XML editor**

[XMLmind XML Editor](http://www.xmlmind.com/xmleditor/what_is_xxe.html) (**XXE** for short) is advertised as being *a strictly validating XML editor*. But what does this mean?

If the document opened in **XXE** is initially valid —in our case, conforms to the [TEI Lite](http://www.tei-c.org/guidelines/customization/lite/) grammar— then **XXE** will not let you modify this document in a way which would make it invalid. For example:

- You may not delete the title child element found in a titleStmt element (because a titleStmt element must start with one or more title elements).
- You may not insert a division between two paragraphs (this is specified in the content models of body and div)
- You may not set an xml : id attribute to a number (because an ID attribute may not start with a digit).

#### **What about an invalid TEI document created outside XXE?**

Of course, you can open an invalid TEI document in **XXE**[1] and still be able to edit this document. When this is the case, you'll see something like this:

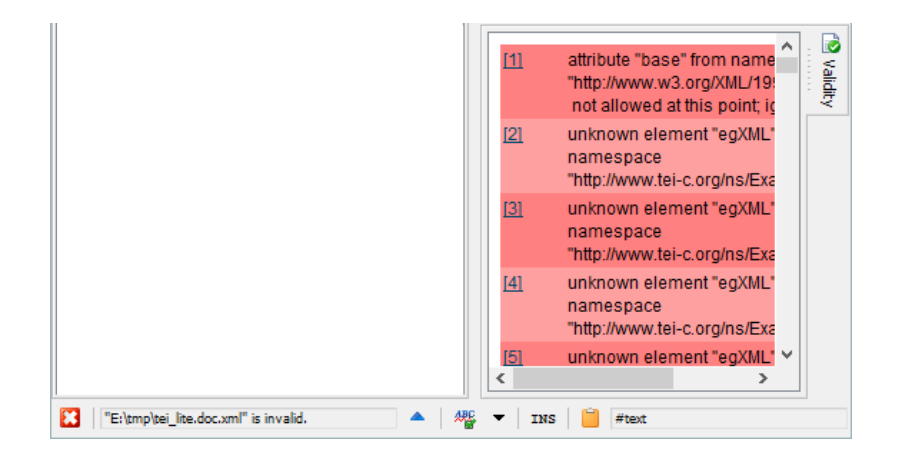

Figure 2-1. *An invalid document opened in XXE*

- The "**[Validity state](http://www.xmlmind.com/xmleditor/_distrib/doc/help/checkValidityTool.html)**" indicator shows a blinking red cross  $\mathbf{B}$ .
- The **[Validity](http://www.xmlmind.com/xmleditor/_distrib/doc/help/checkValidityPane.html)** tool is brought to front and lists a number of error messages. Clicking the number of an error message selects in the document view the element where the validity error was found.

<sup>[1]</sup>You can even open a non-well-formed document in **XXE** but in this case, you'll see just the raw XML source of your document.

# **Remember**

Please remember that **XXE** currently only supports [TEI Lite](http://www.tei-c.org/guidelines/customization/lite/) and no other TEI tagset. Therefore you may open a perfectly valid TEI document in **XXE** and still get *thousands*

of the most severe validity errors. This happens simply because your document uses TEI elements (e.g. the ab and egXML elements) beyond those found in TEI Lite.

For example, opening the original "tei\_lite.doc.xml" —C.M. Sperberg-McQueen and Lou Burnard, *[TEI Lite: Encoding for Interchange: an introduction to the TEI](https://tei-c.org/release/doc/tei-p5-exemplars/html/tei_lite.doc.html)*— in **XXE** causes the **Validity** tool to list 10 359 error messages!

This blinking red cross **X** means that the document has *the most severe validity errors*<sup>[2]</sup>. For example, an unknown element was found in the document.

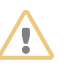

#### **WARNING**

You are expected to fix all these severe validity errors before actually using **XXE** to add content to your document.

If you cannot or do not want to fix all the severe validity errors, then we recommend to stop using **XXE**. Our XML editor *has not been designed to function normally in presence of severe validity errors.*

### <span id="page-4-0"></span>**2.2. Basic concepts**

Let's suppose that you want to add a general note (i.e. not a footnote) before first paragraph. How would you do that using XMLmind XML Editor (**XXE** for short)?

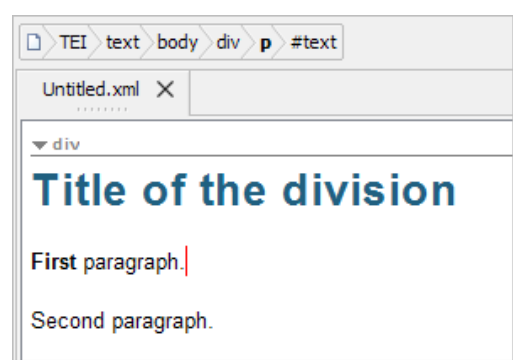

Figure 2-2. *Styled view of a sample TEI document*

<sup>&</sup>lt;sup>[2]</sup>The "**Validity state**" indicator may display several other icons. For example , which means that the document has minor validity errors such as bad cross-references. Working on a document which has bad cross-references is very common, so you should not be alarmed by this situation.

The answer is: first select the first p element and then insert a note element before the selection. Alternatively, you could select the head element and insert a note element after the selection.

This answer involves the selection of *an element* (and not the customary text selection) and "insert before" or "insert after" editing commands (and not the customary "insert at caret position" command). This unusual selection mode and these unusual insert commands are needed because **XXE** is in fact *an XML tree editor disguised as a word processor*.

Figure 2-3. *Tree view (displayed using menu entry "View|(no style sheet)") of the same sample TEI document*

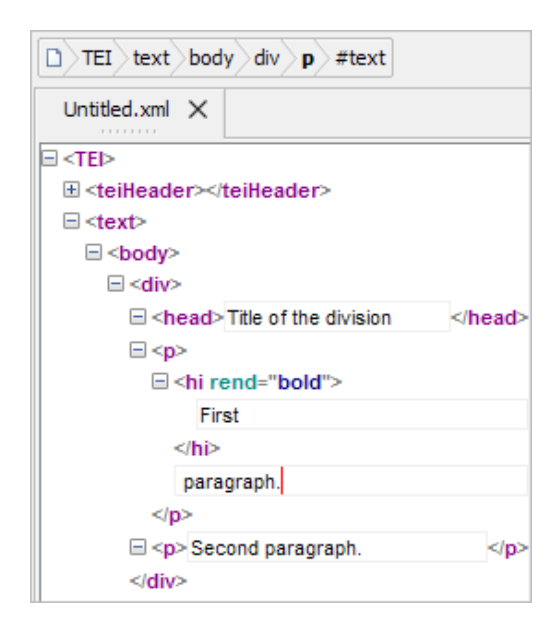

**XXE** has indeed:

- Two selection modes: the customary text selection and a more "exotic" node selection.
- Several unusual editing commands "**Paste Before**", "**Paste After**", "**Replace**", "**Insert Before**", "**Insert After**", "**Convert**", "**Wrap**", beyond the customary **Copy**, **Cut**, **Paste**, **Delete** and **Insert** editing commands.

Now let's use the node selection and "**Insert Before**" to add a general note before first paragraph.

1. Click anywhere inside first paragraph, then click "**p**" in [the node path bar](http://www.xmlmind.com/xmleditor/_distrib/doc/help/nodePathTool.html).

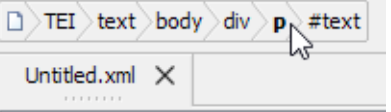

First paragraph is now said to be "explicitly selected". A red box is drawn around it.

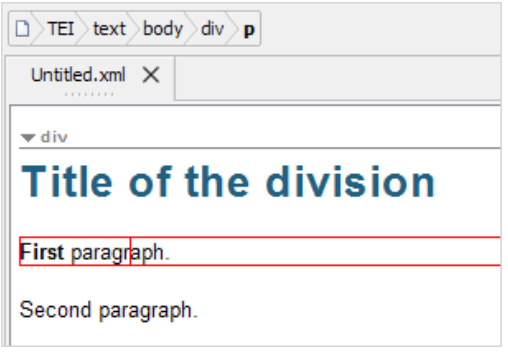

- 2. Click the " **Insert Before**" button in the **[Edit](http://www.xmlmind.com/xmleditor/_distrib/doc/help/editPane.html)** tool.
- 3. Select "**note**" from the list displayed by the **Edit** tool. The **Edit** tool supports auto-completion. Suffice to type "**n**" and then press **ENTER** to insert a note element.

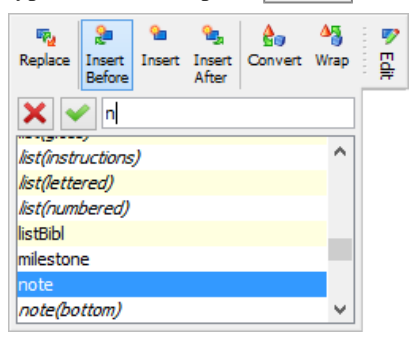

A note element (explicitly selected; red box drawn around it) has been inserted before first paragraph.

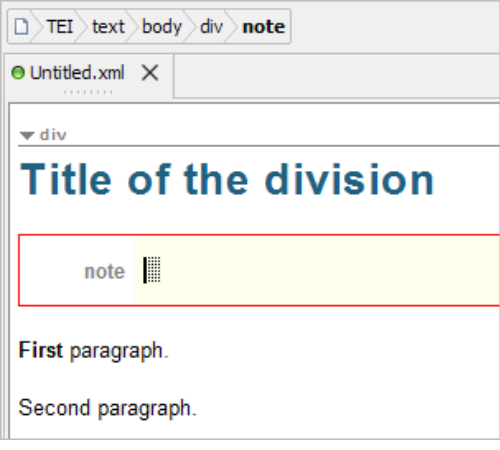

You can now start typing the text of the note in the text placeholder  $\Box$ . (The caret is already inside this text placeholder.)

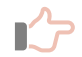

#### **Remember**

Please use the tree view (displayed using menu entry "**View**|**(no style sheet)**") or the styled view with visible tags (displayed using menu entry "**View**|**Show Tags**") only when you are completely lost.

XMLmind XML Editor has been designed from the ground up to be effective to use with just the styled view (which is the default view) and the node path bar.

#### <span id="page-7-0"></span>**2.2.1. The selection modes**

XMLmind XML Editor has two different kinds of selection, the text selection and the node selection. Moreover, the node selection may be explicit or implicit.

### **The text selection**

The text selection works like in any word processor or text editor. However only the **Copy**, **Cut**, **Paste**, **Delete**, **Convert** and **Wrap** commands apply on the text selection. For example, you can convert the text selection to an emph element.

#### Figure 2-4. *The text selection*

At the outset of its work, the overall goals of the TEI were defined by the closing statement of a planning conference held at Vassar College, N.Y., in November, 1987; these "Poughkeepsie Principles" were further elaborated in a series of design documents. The Guidelines, say these design documents, should:

#### **The node selection**

The node selection looks different than the text selection: a thin red frame is drawn around the selected nodes.

Figure 2-5. *The node selection (the soCalled phrase level element is explicitly selected)*

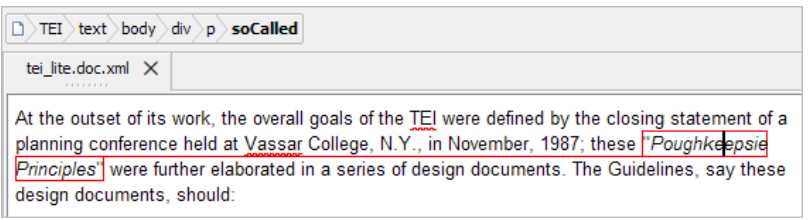

The simplest way to select a node is to click on its name in the node path bar (for example, "**soCalled**" in the above figure).

It's of course possible to select text, comment and processing instruction nodes and not only elements. The "name" of a text, comment, processing instruction node is respectively "**#text**", "**#comment**", " **#processing instruction(***TARGET***)**".

The node selection may comprise several sibling nodes, for example, two contiguous paragraphs. The easiest way to extend the node selection is to "shift-click" before or after the thin red frame.

#### <span id="page-8-1"></span>**The implicit element selection**

The element directly containing the caret is always *implicitly selected*: no thin red frame around it.

For example if you want to insert a table before a paragraph, first click inside this paragraph (but not inside any of its child elements, as this would implicitly select the child element) and then use " **Insert Before**".

However, if you want to insert a list after a table, you cannot do that using the implicit element selection because a table cannot directly contain some text. You'll have to first explicitly select this table (e.g. by clicking "**table**" in the node path bar) and then use " **Insert After**".

#### <span id="page-8-0"></span>**Going further**

• Online tutorial including a screencast: "*[101 ways to select nodes](http://www.xmlmind.com/xmleditor/_tutorial/select_nodes/index.html)*".

### **2.2.2. The basic editing commands**

#### **[Toolbar](http://www.xmlmind.com/xmleditor/_distrib/doc/help/toolBar.html) buttons (or [Edit menu](http://www.xmlmind.com/xmleditor/_distrib/doc/help/editMenu.html) entries)**

The customary **C** Copy, **Cut**, **C** Paste and **X** Delete commands work as expected. Of course, because **XXE** is a [strictly validating XML Editor,](#page-3-1) it may forbid you to cut, paste and delete the selection depending on the editing context<sup>[3]</sup>.

These other paste commands are specific to **XXE**.

#### **Paste Before**

Insert the content of the system clipboard immediately before the node selection<sup>[4]</sup>.

### **Paste After**

Insert the content of the system clipboard immediately after the node selection<sup>[4]</sup>.

#### **[Edit tool](http://www.xmlmind.com/xmleditor/_distrib/doc/help/editPane.html) buttons (or [Edit menu](http://www.xmlmind.com/xmleditor/_distrib/doc/help/editMenu.html) entries)**

#### **Replace**

Replace selected nodes by an element (or by a text node) $^{[4]}$ . For example, it may be used to replace the last element of a div by a new div, that is, a new subdivision.

### *<u></u>* Insert Before

Insert an element (or a text node) immediately before the node selection<sup>[4]</sup>.

## **Insert**

Insert an element at caret position<sup>[4]</sup>.

 $[4]$ This command is disabled if there is a text selection.

<sup>[3]</sup> For example, you may not delete the title child element found in a titleStmt element (because a titleStmt element must start with one or more title elements).

This command may also be used to insert a child element (or a child text node) into a completely empty element. For example, it may be used to insert a desc child element into a graphic element.

## *<b> Insert After*

Insert an element (or a text node) immediately after the node selection<sup>[4]</sup>.

#### **Convert**

When a single element is selected, **Convert** —to make it simple— changes the name of this element.

When a node range or some text is selected, **Convert** wraps the selection into a new element (just like the **Wrap** command below). For example, it may be used to convert an 1 element to a p element.

# **Wrap**

Unlike above **Convert** command, **Wrap** always wraps the text or node selection into a new element. For example, it may be used to wrap two consecutive p elements into a note element.

# <span id="page-10-0"></span>**3. Creating a TEI Lite document**

In order to create a new TEI Lite document, click the "New" toolbar button <sup>[5]</sup>[5]. This displays a dialog box:

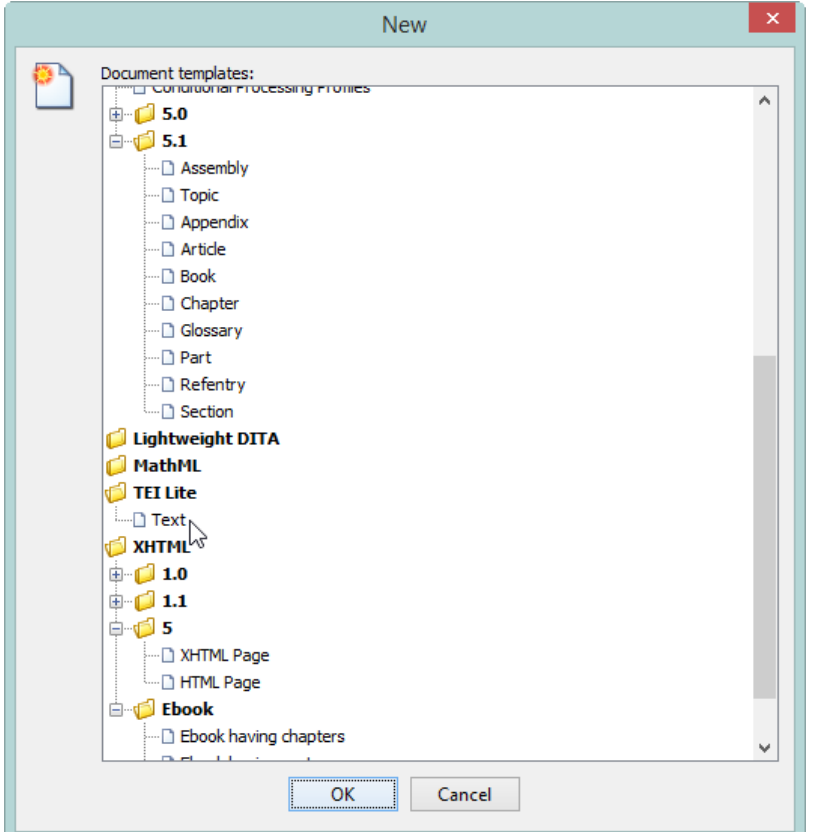

Figure 3-1. *The "File|New" dialog box*

# **Where is my caret?**

Selecting entry "**Tei Lite**|**Text**" creates an empty TEI Lite document.

<sup>[5]</sup>Or press **Ctrl-N** ( **Cmd-N** on the Mac), the keyboard shortcut of the "**File**|**New**" menu entry.

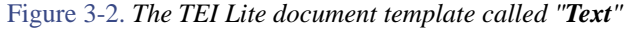

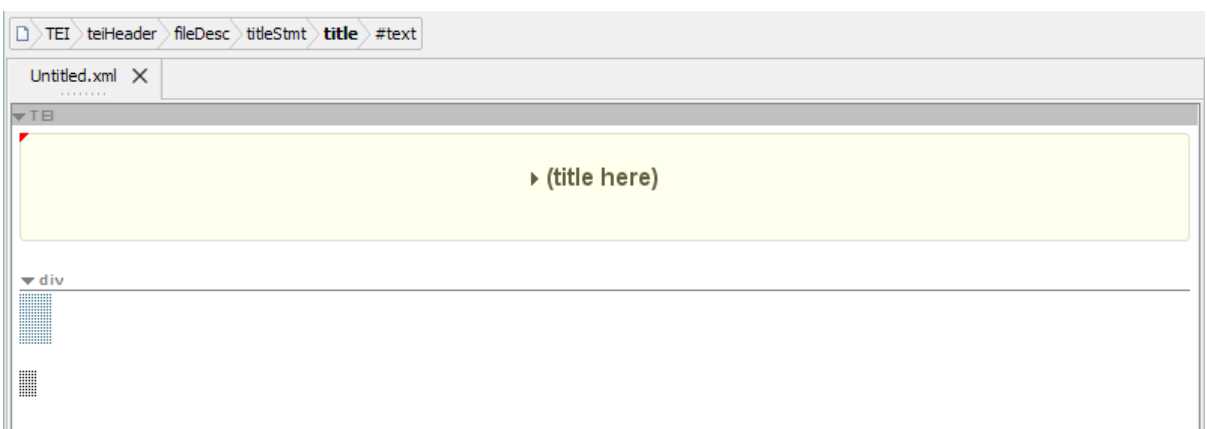

The *caret* (also called *insertion cursor*) is found deep inside in the teiHeader element, which is itself always initially folded<sup>[6]</sup>, that's why you cannot see it. This is clearly indicated in the *node path bar* found above the document area.

Figure 3-3. *The node path bar showing that caret is currently inside a text node (#text), itself contained in a title element, itself contained in a titleStmt element, and so forth up to the root TEI element*

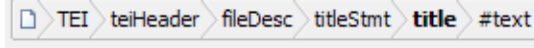

The following unusual "artifacts" are text placeholders.

Figure 3-4. *Two text placeholders, first one for the text in a head element and the other one for the text in a p element*

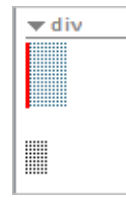

Click into the first, bigger, text placeholder to move the caret there. The node path bar is immediately updated.

Figure 3-5. *The node path bar showing that the caret is currently inside a head element*

TEI text body div head #text

You can now start typing the text of the head element of the first div element.

 $^{[6]}$ Click " $\blacktriangleright$  (title here)" to expand the teiHeader element.

# **Going further**

• Customization tip explaining how to add custom document templates to the "**File**|**New**" dialog box: "*[Custom](http://www.xmlmind.com/xmleditor/_tutorial/document_template/index.html) [document templates](http://www.xmlmind.com/xmleditor/_tutorial/document_template/index.html)*".

# <span id="page-13-0"></span>**4. Adding a division**

Click the " $\overline{\mathbf{S}}$  **Division**" toolbar button to add a new div element after caret position<sup>[7]</sup>.

**What does "add after" exactly mean?**

Adding "after" indeed means adding after, but not always *immediately after*. It precisely means: after current element *or any of its parent elements, at first location where it is allowed to do so*. This last sentence has important consequences. For example:

- If you click in the title descendant of the teiHeader, this toolbar button will be grayed (disabled) because there is no way to add a div "after" the title of a teiHeader. Only elements like author (immediately after title), editionStmt (immediately after titleStmt), encodingDesc (immediately after fileDesc), text (immediately after teiHeader) are allowed "after" the title of a teiHeader.
- If you click in any child element of a div but its very last child element (e.g. if you click in the head of the div), this toolbar button will add a *sibling* div after current div.
- If you click in the very last child element of a div, this toolbar button will add a *child* div, that is, a sub-division, to current div.

<span id="page-13-1"></span>In XMLmind XML Editor, this "add after" concept is used exclusively in the toolbar buttons<sup>[8]</sup>. At first, you'll add elements at unexpected locations but after some time, you'll find it quite predictable and very handy to use.

# **4.1. Specifying the type of a division**

You'll often want to specify the type of a newly inserted division. This division type is specified by the type attribute of the div element. Its value is "dedication", "preface", "abstract", etc, when the div is contained in front and "part", "chapter", "section", when the div is contained in body.

This is done by

1. explicitly selecting the div element by clicking on "**div**" in [the node path bar](http://www.xmlmind.com/xmleditor/_distrib/doc/help/nodePathTool.html);

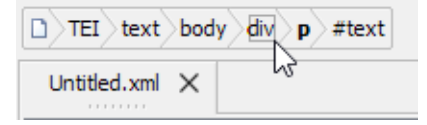

2. using the **[Attributes](http://www.xmlmind.com/xmleditor/_distrib/doc/help/editAttributePane.html)** tool to type a value in the "**type**" row.

 $[7]$ More precisely, the new div is added after node selection (if any) or after caret, at a document location where it is valid to do so.

<sup>[8]</sup>Generic command " **Insert After**" inserts a new element *immediately after* implicitly or explicitly selected nodes.

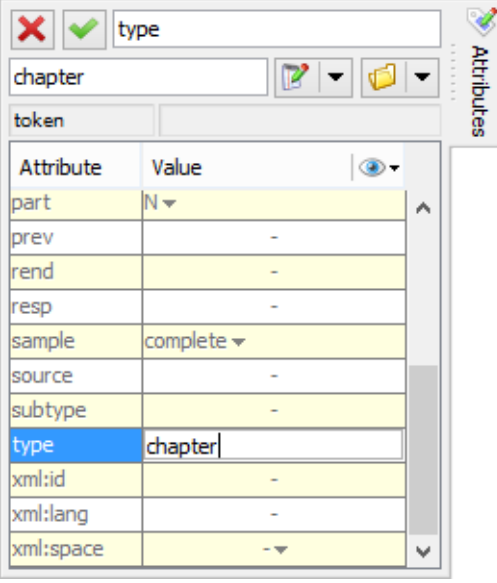

Of course, the **Attributes** tool may be used to specify any attribute on any element. For example, you may also want to use it to specify the n or subtype attributes of a div.

# **Going further**

- Online tutorial including a screencast: "*[Quickly adding an attribute](http://www.xmlmind.com/xmleditor/_tutorial/quick_add_attr/index.html)*".
- Customization tip explaining how to insert custom element templates (e.g. a div element having its type attribute already set to "chapter"): "*[Inserting custom element templates](http://www.xmlmind.com/xmleditor/_tutorial/element_template/index.html)*".

# <span id="page-15-0"></span>**5. Paragraphs**

Click the " $\mathbb{U}$  **Paragraph**" toolbar button to add a new p element after caret position<sup>[9]</sup>.

### **Handy keyboard shortcuts**

<span id="page-15-2"></span>The following keyboard shortcuts, commonly found in word processors, also work in XMLmind XML Editor:

- Pressing **ENTER** at the very end of a p element inserts a new p after it.
- Pressing **ENTER** at the very beginning of a p element inserts a new p before it.
- Pressing **ENTER** anywhere inside a p element splits this p in two.
- Pressing **ENTER** at the very end of a head element inserts a new p after it.

These other keyboard shortcuts are specific to **XXE**:

- Pressing **CULL** ENTER <sup>[10]</sup> anywhere inside a p element inserts a new p after it.
- <span id="page-15-1"></span>• Pressing  $\overline{C \text{trl} + \text{Shift-ENTER}}^{[10]}$  anywhere inside a p element inserts a new p before it.

## **5.1. Other text blocks**

Adding text blocks other than the p element is done using buttons also found in the toolbar.

#### **Notes**

Clicking the "**Note**" toolbar button displays a menu.

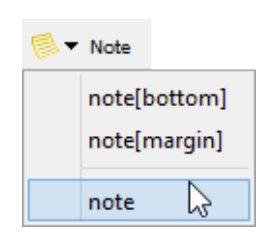

Figure 5-1. *The Note menu*

#### **note[bottom]**

Insert a note element having attribute place="bottom", that is a *footnote* (not a general note), at caret position.

#### **note[margin]**

Insert a note element having attribute place="bottom", that is, a *margin note*(not a general note), at caret position.

 $[9]$ More precisely, the new p is added after node selection (if any) or after caret, at a document location where it is valid to do so.

 $[10]$ On the Mac, press the  $\boxed{\text{Cmd}}$  key rather than the  $\boxed{\text{Ctrl}}$  key.

#### **note**

Add a note element having no place attribute, that is, a *general note* (e.g. a warning, a tip, etc) after caret position<sup>[11]</sup>.

### **Lines**

Clicking the  $\overline{\mathbb{E}}$  **Lines**" toolbar button displays a menu.

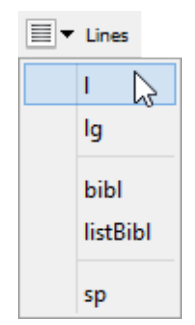

Figure 5-2. *The Lines menu*

**l**

```
Add a 1 element after caret position<sup>[11]</sup>.
```
Note that the customary **ENTER** [keyboard shortcut](#page-15-2) which works for a p element also works for an 1 element.

**lg**

Add a 1g element after caret position<sup>[11]</sup>.

**bibl**

Add a bibl element after caret position<sup>[11]</sup>.

#### **listBibl**

Add a listBibl element after caret position  $^{[11]}$ .

#### **sp**

Add a sp element after caret position<sup>[11]</sup>.

 $[11]$ More precisely, the new element is added after node selection (if any) or after caret, at a document location where it is valid to do so.

# <span id="page-17-0"></span>**6. Lists**

Clicking the  $\overline{\phantom{a}}^{\mathbf{t}} =$  **List**" toolbar button displays a menu.

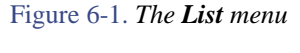

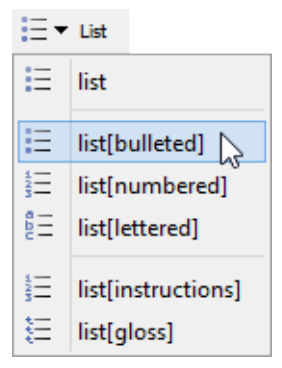

#### **list**

```
Add a list element after caret position<sup>[12]</sup>.
```
#### **list[bulleted]**

Add a list element having attribute rend="bulleted" after caret position $^{[12]}$ .

### **list[numbered]**

Add a list element having attribute rend="numbered" after caret position $^{[12]}$ . **list[lettered]**

Add a list element having attribute rend="lettered" after caret position $^{[12]}$ .

# **list[instructions]**

Add a list element having attribute type="instructions" after caret position $^{[12]}$ . **list[gloss]**

Add a list element having attribute type="gloss" after caret position  $^{[12]}$ .

# **Note**

In TEI, a p element may have a list child element. However, except for a list element having attribute rend="runon" or rend="inline", this element arrangement does not make much sense. That's why the above menu entries will take great care to never add a list *inside* a paragraph.

### **Convert a paragraph to a list**

 $[12]$ More precisely, the new list is added after node selection (if any) or after caret, at a document location where it is valid to do so.

Another easy way to create a list is to use the  $\frac{1}{2}$  ("**Increase nesting level**") toolbar button. This button converts selected p element to an item, *automatically creating the parent list element if needed too*. More information about this facility [below.](#page-18-1)

# <span id="page-18-0"></span>**6.1. List items**

Click the  $\mathbf{a}^*$  List Item<sup>"</sup> toolbar button to add a new list item after current list item.

Specifying current list item is easy. Suffice to click anywhere inside a list item. For list elements having attribute type="gloss", clicking anywhere inside the label element preceding the item element works too.

In fact, this button fully supports list elements having attribute type="gloss". For this kind of lists, it adds a label element followed by an item element.

# **Handy keyboard shortcuts**[13]

The following keyboard shortcuts, commonly found in word processors, also work in XMLmind XML Editor:

- Pressing **ENTER** at the very end of a item element inserts a new item after it.
- Pressing **ENTER** at the very beginning of a item element inserts a new item before it.
- Pressing **ENTER** anywhere inside a item element splits this item in two.

These other keyboard shortcuts are specific to **XXE**:

- <span id="page-18-1"></span>• Pressing **Ctrl-ENTER** [14] anywhere inside a item element inserts a new item after it.
- Pressing **Ctrl+Shift-ENTER** [14] anywhere inside a item element inserts a new item before it.

#### **Converting between paragraphs and list items**

Let's see the **F**: ("**Increase nesting level**") toolbar button in action using an example. Our document contains two paragraphs.

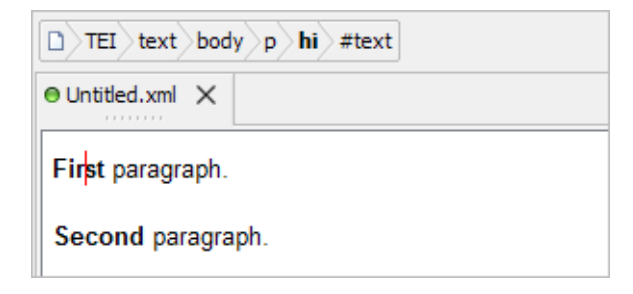

Click anywhere inside first paragraph and then click the "**Increase nesting level**" button. This converts selected p element to an item element, creating a parent list element on the fly.

<sup>[13]</sup>The following keyboard shortcuts will *not* work inside a list element having attribute type="gloss".

 $[14]$ On the Mac, press the  $\boxed{\text{Cmd}}$  key rather than the  $\boxed{\text{Ctr1}}$  key.

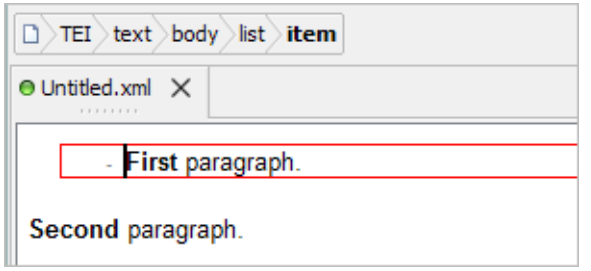

Now click anywhere inside second paragraph and then click the "**Increase nesting level**" button. This converts selected p element to a second item element, following first item element and sharing the same list parent.

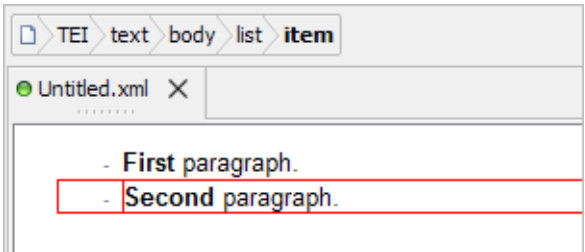

Click another time the "**Increase nesting level**" button just to see what happens. This time, selected second item element is converted to a p element and this paragraph has been made a child of first item element.

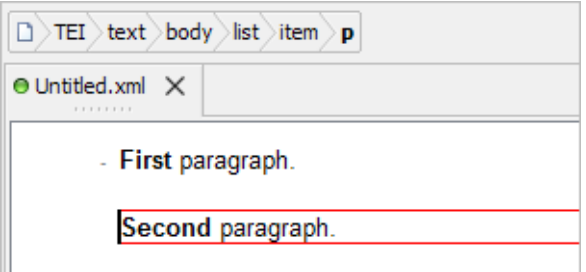

The  $\overline{\bullet}$  ("**Decrease nesting level**") toolbar button performs the opposite operation of the  $\overline{\bullet}$  ("**Increase nesting level**") toolbar button.

# **Tip**

The ("**Increase nesting level**") toolbar button creates *plain lists* (implicitly having attribute rend="simple") on the fly. However it's very easy to change the type of a list (more precisely, the value of attribute rend). Simply click anywhere in the list and select any of the following menu entries.

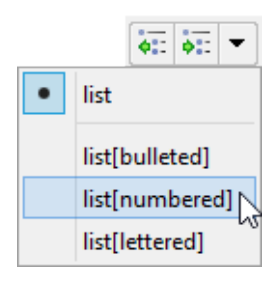

Alternatively, you can type a "prefix" to specify the kind of list to be created:

- If the paragraph is empty, simply type "\*", "-", "1.", "a.", "A.", optionally followed by space characters, in it.
- If the paragraph is not empty, type "\*", "-", "1.", "a.", "A.", followed by at least one space character, at the very beginning of it.

These "prefixes" are used to create respectively: **list[bulleted]**, **list[bulleted], list[numbered]**, **list[lettered]**, **list[lettered]**, as if the above "**Change list type**" menu was automatically used.

# <span id="page-21-0"></span>**7. Figures**

Clicking the "<sup>
S</sup> Graphic" toolbar button displays a menu.

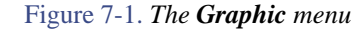

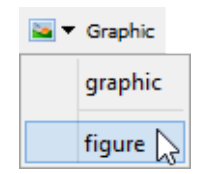

#### **graphic**

Insert a graphic element at caret position.

#### **figure**

Add a figure element after caret position<sup>[15]</sup>.

**Note**

In TEI, a p element may have a figure child element. However, this element arrangement does not make much sense. That's why the above menu entry will take great care to never add a figure *inside* a paragraph.

### **Specifying an image file**

When you use any of the above menu entries, you'll be automatically prompted to specify an image file (the value of the url attribute of the newly inserted graphic element).

If, after that, you want to *change* this image file, please double-click the image or alternatively, right-click it and then select the "**Set Graphic**" entry from the contextual menu.

 $[15]$ More precisely, the new figure is added after node selection (if any) or after caret, at a document location where it is valid to do so.

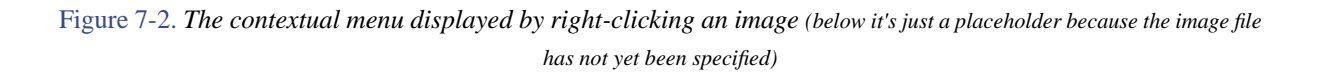

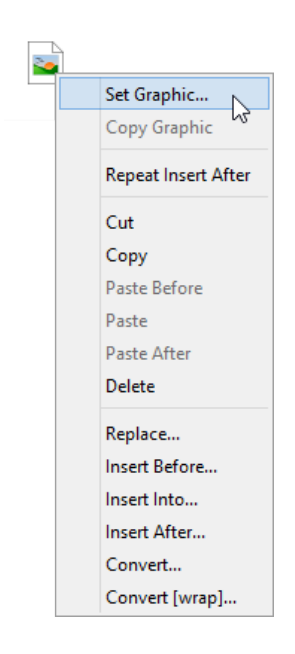

Doing this displays a dialog box letting you specify the location of an image file. This location, generally an URL relative to the location of the document being edited, is used to set the value of attribute url of the graphic element.

Figure 7-3. *The dialog box letting you specify an image file*

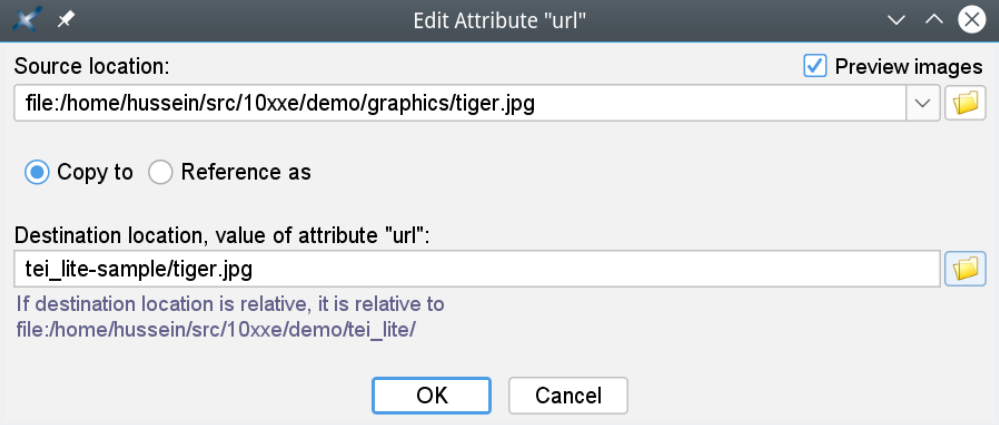

• Choose an image file by clicking the **Browse** button found next to the "**Source location**" text field.

If "**Reference as**" is selected (which is the default setting) then you are done. The location found in the "**Destination location**" text field will be used as is to set the value of attribute url of the graphic element.

• In some cases, you'll want to *copy an image file* (i.e. not just reference it in place from your document), for example, to put it in the same folder as the one containing the document being edited.

When this is the case, after specifying the location of the image file in the "**Source location**" text field, select "**Copy to**" and then specify in the "**Destination location**" text field where this image file is to be copied to.

For this use case too, the location found in the "**Destination location**" text field will then be used as is to set the value of attribute url of the graphic element.

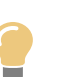

**Tip**

It's of course possible to resize an image by specifying the width, height or scale attribute of the graphic element in the **[Attributes](http://www.xmlmind.com/xmleditor/_distrib/doc/help/editAttributePane.html)** tool. However the easiest way to do that is to click the image and then drag any of the red handles drawn around it.

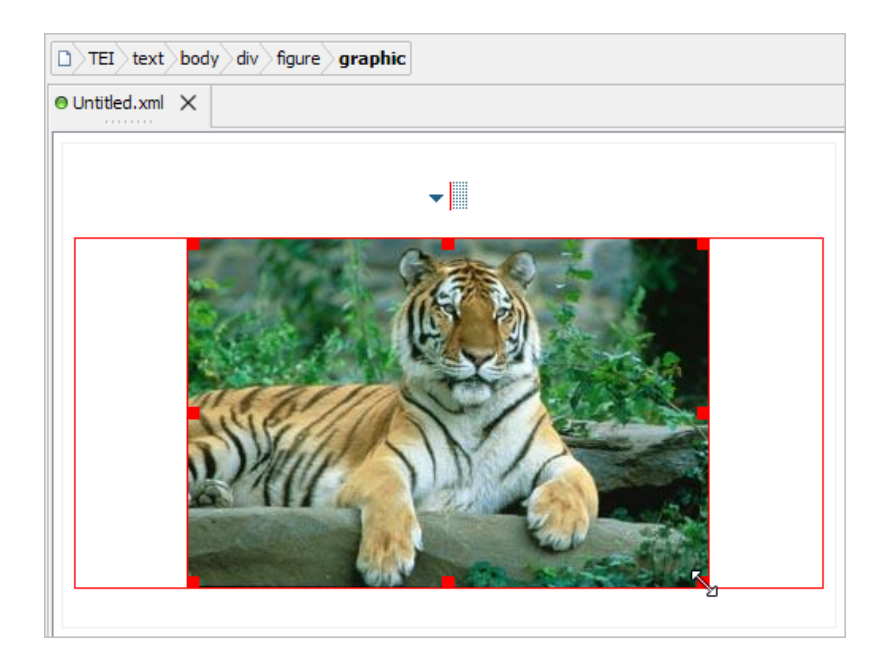

# <span id="page-24-0"></span>**8. Tables**

Click the ("**Add table**") toolbar button to add a new table element after caret position[16] . This button displays a menu letting you choose between a plain table or a table starting with a header row (where first row child element has attribute role="header").

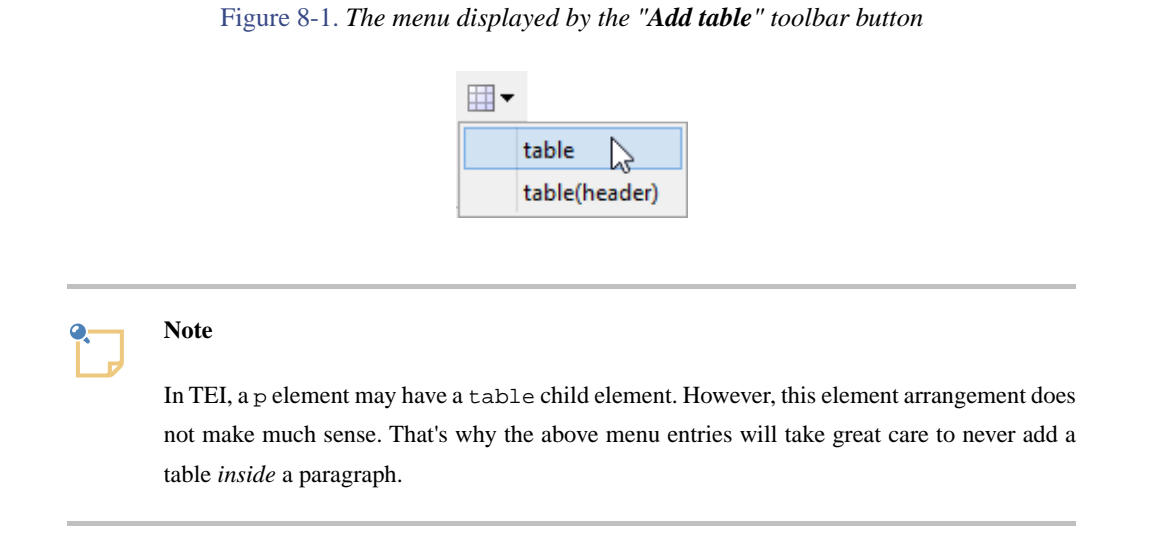

Selecting any of the above menu entries displays a dialog box letting you choose how many rows and columns the new table will initially have.

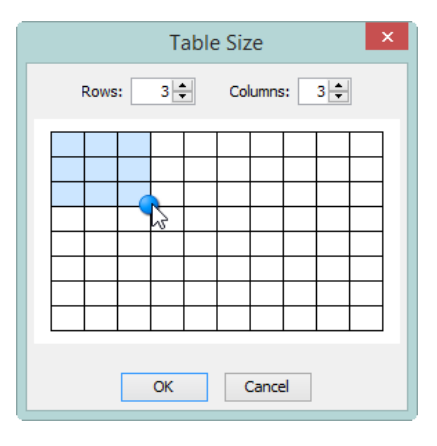

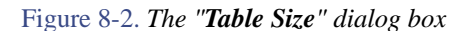

# **Tip**

There is not need to manually set or update the rows and cols attribute of a table element. If needed, XMLmind XML Editor will automatically do this for you each time you'll save your document to disk.

 $[16]$ More precisely, the new table is added after node selection (if any) or after caret, at a document location where it is valid to do so.

### **Modifying a table**

The other buttons found in the "**Table**" section of the toolbar let you modify a table.

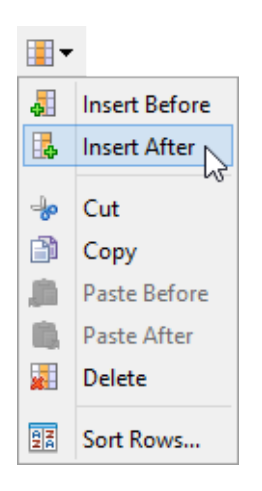

Easy column selection. Suffice to click anywhere inside a cell element belonging to a column to operate on this column.

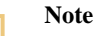

The "<sup>27</sup> Sort Rows" menu entry displays a dialog box letting you sort the rows of the table according to the string values of the cells of current column (that is, the column to which belongs the cell containing the caret; see above easy column selection).

Easy row selection. Suffice to click anywhere inside a cell element belonging to a row to operate on this row.

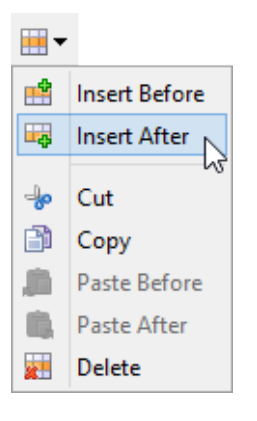

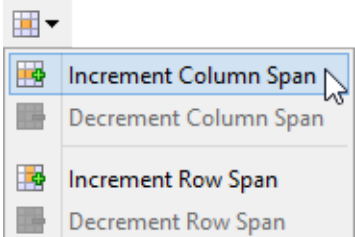

Easy cell selection. Suffice to click anywhere inside a cell element to operate on this cell.

# <span id="page-26-0"></span>**9. Phrase level elements**

The TEI toolbar has several buttons which may be used to quickly convert text to phrase level elements (hi, emph, abbr, name, etc) and the other way round. These toolbar buttons are similar to those found in most word processors and as such, behave like "toggle switches". The "**B**" toggle is switched on when the caret is found inside some bold text; it is off otherwise.

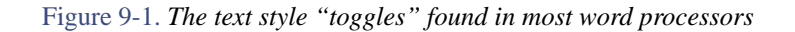

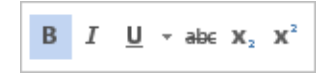

A word processor has about 6 different basic text styles. TEI has dozens of different phrase level elements, so it would be impractical for the toolbar to contain dozens of toggles. Instead, the TEI toolbar has just 3 toggles (hi with attribute rend="italic", hi with attribute rend="bold", name) and 3 menus ("italic styles", "bold styles", "other styles") containing entries for many more phrase level elements.

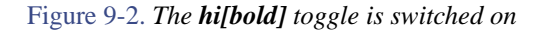

| $I$ B a |  |  |  |  |
|---------|--|--|--|--|
|---------|--|--|--|--|

Figure 9-3. *The emph toggle found in the "italic styles" menu is switched on*

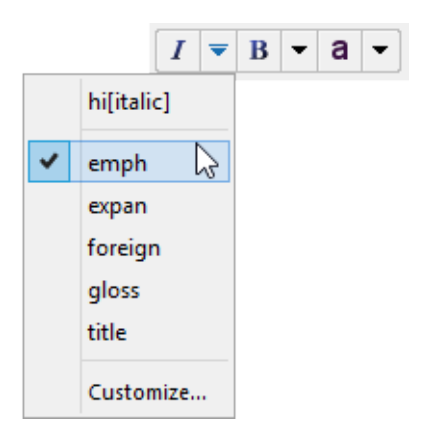

Notice how the menu button  $\bullet$  changes to when an entry found in this menu is selected (that is, a toggle is switched on).

There are two ways to use these toggles.

• Click a toggle (e.g. "other styles" menu, **date** toggle). This creates an empty phrase level element at caret position (e.g. an empty date element). Start typing and when you are done, click this toggle again<sup>[17]</sup> to end the phrase level element and return to plain text.

<sup>[17]</sup>Or simply press **INS** , a generic keyboard shortcut and one of the most useful ones. More useful keyboard shortcuts in this [quick reference card.](http://www.xmlmind.com/xmleditor/_distrib/doc/quickrefcard/quickrefcard-A4.pdf)

• OR make a text selection (possibly containing a mix of text and phrase level elements) then click a toggle to wrap this text selection into a phrase level element.

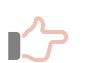

### **Remember**

When there is no text selection and no node selection, all these toggles act on *the word containing the caret*. This feature is handy because it corresponds to the most common use case. However this differs from the principle of [implicit element selection](#page-8-1) used everywhere else in XMLmind XML Editor.

#### **Converting a phrase level element to plain text**

If you select a phrase level element, using either the text selection or the node selection (e.g. click the phrase level element name in the node path bar), and click the corresponding toggle (which is switched on), the selection will be converted to plain text.

When there is no text selection and no node selection and a toggle is switched on, clicking this toggle converts the word containing the caret to plain text.

A handy alternative is to make a text or node selection and then click the " **Plain text**" toolbar button.

#### **Going further**

• Notice that the "italic styles", "bold styles", "other styles" menus all end with a "**Customize**" entry. This entry, which displays a dialog box, lets you add or remove phrase level elements to/from the menu. More information in "*[Dialog box allowing to edit "text style" menu items](http://www.xmlmind.com/xmleditor/_distrib/doc/help/textStyleListEditor.html)*".

# <span id="page-28-0"></span>**10. Links**

The  $\clubsuit$  "Add link" toolbar button may be used to add a link —a ref or ptr element— to your document.

When you use any of the "**Add link**" menu entries, you'll be automatically prompted to specify the value of the target attribute.

If, after that, you want to change the link target, you may of course use the **[Attributes](http://www.xmlmind.com/xmleditor/_distrib/doc/help/editAttributePane.html)** tool just like for any other attribute. However it's more convenient to right-click the ref or ptr element and select entry "**Set Link Target**" from the contextual menu.

Figure 10-1. *The contextual menu displayed by right-clicking a link (below it's just a "???" placeholder because the link target has not yet been specified)*

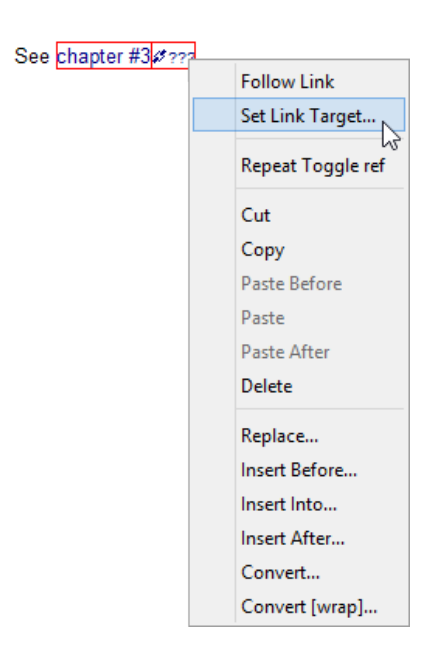

This menu entry displays a dialog box implementing auto-completion. First type "#" in the text field to delete the initial "???" placeholder and thus, list all possible link targets.

# $\boldsymbol{\times}$  $\overline{\mathbb{M}}$ Value of attribute "target"  $x \vee$ > Chapter #1 This is a p  $e$ #ch2 <div> Chapter #2 #ch3 <div> Chapter #3 This is another p #disclaimer <p> No claim is made to the exclus Press Ctrl-Space to auto-complete.  $\triangleright$  Filters  $\bullet$

Figure 10-2. *The dialog box used to set the target of a link*

An internal link uses syntax "**#***ID\_OF\_TARGET\_ELEMENT*" for the value of its target attribute. Example: "#ch1", where "ch1" is the xml:id of the first div of the document being edited. Auto-completion works great for internal links. The above dialog box automatically lists all the possible target values.

An external link typically starts with "http://" or "https://" (e.g. "https://tei-c.org/"). You can also use the above dialog box to type the URL of an external link, but of course, in this case, auto-completion will not be active.

# <span id="page-30-0"></span>**11. Other features**

#### **More toolbar buttons**

If you use menu entry "**Options**|**Preferences**", visit the "**General**|**Features**" section of the **Preferences** dialog box, select "**Enable the Developer Tools**" feature and restart XMLmind XML Editor, you'll get a TEI toolbar containing more buttons. The added buttons are all related to [TEI elements found in technical documentation](https://www.tei-c.org/release/doc/tei-p5-doc/en/html/TD.html#TDphrase) (code, ident, gi, eg, etc).

Figure 11-1. *Augmented TEI toolbar*

| <b>A</b> Plain Text | $\boxed{I \mid \textbf{v} \mid B \mid \textbf{v} \mid \textbf{m} \mid \textbf{v} \mid a \mid \textbf{v} \mid \textbf{a} \mid \textbf{v} \mid \textbf{v} \mid \textbf{v} \mid \textbf{v}}$ Paragraph $\mid \textbf{v} \mid \textbf{v} \mid \textbf{v} \mid \textbf{v} \mid B$ Division $\mid \textbf{m} \mid \textbf{v} \mid \textbf{v} \mid$<br>$\bigoplus_{i=1}^n$ = List $\qquad \frac{1}{n}$ List Item $\qquad \equiv$ $\qquad$ Lines $\qquad \qquad$ Graphic |       |
|---------------------|----------------------------------------------------------------------------------------------------|-------|
| Convert Text        | Add                                                                                                    | Table |

#### **Paste As**

The "**TEI**|**Paste As**" sub-menu lets you paste a text snippet or an image copied to the system clipboard (generally using an application other than **XXE**) as a TEI element.

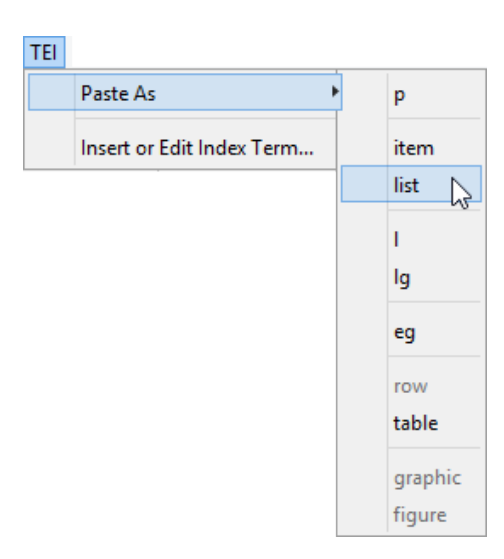

Figure 11-2. *The "TEI|Paste As" sub-menu*

- Menu entry "**graphic**" replaces the text or node selection if any. When there is no selection, this menu entry pastes its element at caret position (just like **Paste**).
- All the other menu entries also replace the text or node selection if any. When there is no selection, these menu entries paste their elements at any valid position in the document following the caret position.

#### **Index terms**

The "**TEI**|**Insert or Edit Index Term**" menu entry displays a dialog box which can be used to insert a new index element at caret position. If the caret is anywhere inside an existing index element, then this dialog box may be used to modify this index element.

#### Figure 11-3. *The index term editor dialog box*

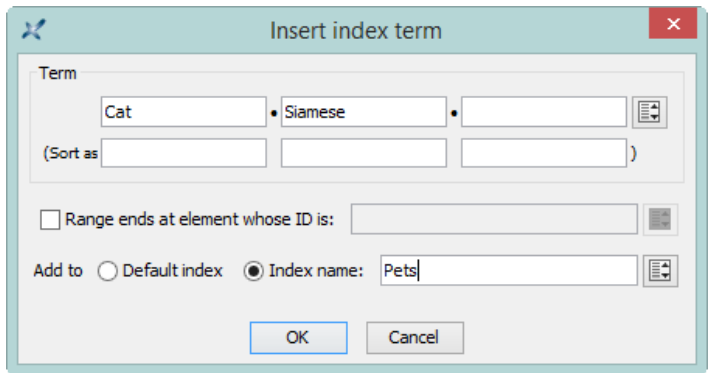

### **Checking external links**

The <sup>og</sup> "Check External References" menu entry checks all the links to external resources found in the document being edited. All kinds of external resources are checked for existence: images, audio, video, PDF documents, HTML pages, etc. When the resource is an HTML page and the link ends with a fragment (e.g. "#bar" in "../doc/foo.html#bar") then this fragment is also checked for existence.

### **Content reuse**

XMLmind XML Editor lets you *reference* (and not only copy) in document B any element having an xml:id attribute found in document A<sup>[18]</sup>. Of course, document A and document B may be the same document. See figure below for example.

Figure 11-4. *A p element having attribute xml:id="disclaimer" immediately followed by a reference to itself*

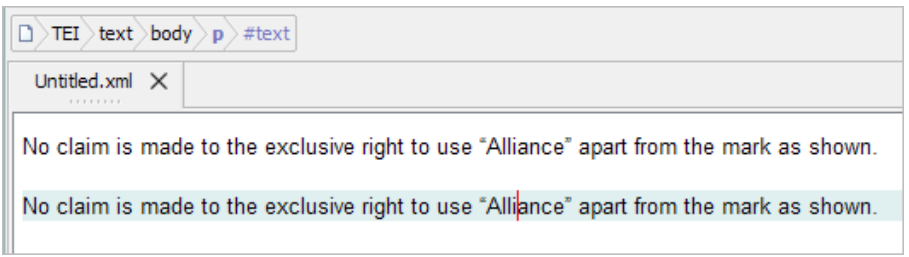

An element reference cannot be modified. It is given a blue gray background indicating that the element is "readonly". If you modify the original element and save the document to disk then all its references will be automatically updated.

Creating an element reference in **XXE** is simple and safe. It's simply a matter of using menu entry "**Edit**|**Reference**| **Copy As Reference**" and then " **Paste Before**", " **Paste**" or " **Paste After**".

Online tutorials including screencasts: "*[Creating a modular document](http://www.xmlmind.com/xmleditor/_tutorial/modular_doc/index.html)*"; "*[Inserting boilerplate content](http://www.xmlmind.com/xmleditor/_tutorial/insert_boilerplate/index.html)*"; "*[Working](http://www.xmlmind.com/xmleditor/_tutorial/master_doc/index.html) [with master documents](http://www.xmlmind.com/xmleditor/_tutorial/master_doc/index.html)*".

<sup>[18]</sup>XMLmind XML Editor fully supports the [XInclude 1.1](https://www.w3.org/TR/xinclude-11/) W3C recommendation.